## **Федеральное агентство по образованию**

Государственное образовательное учреждение высшего профессионального образования

# **ТОМСКИЙ ПОЛИТЕХНИЧЕСКИЙ УНИВЕРСИТЕТ**

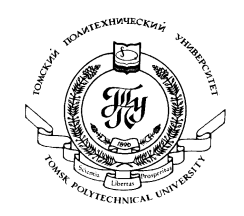

"Утверждаю" Декан ЭФФ **Г.С.Евтушенко**<br>" С.С.Евтушенко 2007г.

# **Методика создания библиотек оптических параметрических элементов в системе T-Flex CAD для проектирования оптико-электронных приборов**

Методические указания по выполнению лабораторного практикума

Томск 2007

УДК 681.2

# **Методика создания библиотек оптических параметрических элементов в системе T-Flex CAD для проектирования оптикоэлектронных приборов**.

Составитель: доц., канд. физ.-мат. наук А.Н.Яковлев

Рецензенты: проф., д-р физ.-мат. наук В.Ф.Штанько

Методические указания рассмотрены и рекомендованы к изданию методическим семинаром кафедры ЛИСТ "\_\_\_"\_\_\_\_\_\_\_\_\_\_\_\_2007г.

Зав. кафедрой проф., д-р физ.-мат. наук

\_\_\_\_\_\_\_\_\_\_\_\_\_\_В.М.Лисицын

# **Введение**

Уважаемый читатель, данное методическое указание поможет Вам разобраться с процедурой создания библиотеки параметрических чертежей. На первом этапе рассматривается общий алгоритм добавления параметрических элементов в библиотеку T-Flex CAD на примере стандартной детали - болта. Вторым этапом является описание процедуры создания библиотечного элемента линзы, как параметрического чертежа в программном комплексе T-Flex CAD.

### **Методика создания библиотек параметрических элементов.**

Процесс создания параметрического элемента библиотеки можно разделить на четыре шага:

- 1. Создание баз данных (если необходимо).
- 2. Создание переменных, в том числе на основе баз данных.
- 3. Построение параметрического чертежа и/или 3D модели.
- 4. Создание диалога (данная функциональность доступна только начиная с версии T-Flex CAD).
- 5. Добавление элемента в библиотеку.

Некоторые из этих пунктов могут отсутствовать. Например, вам может не требоваться

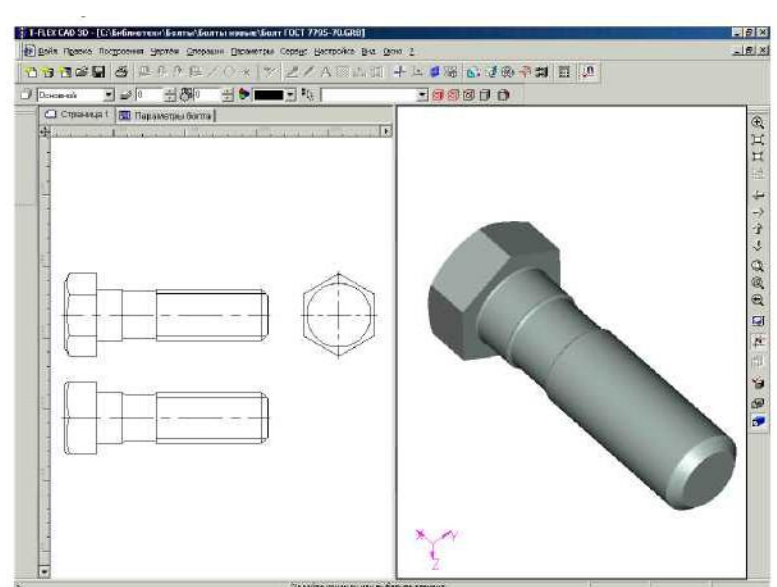

выбор значений из базы данных или вы не создаете 3D модель.

Рассмотрим каждый шаг на примере. Пусть это будет болт поГОСТ 7795-70.

Параметры этого болта в зависимости от введенного диаметра и длины должны выбираться из базы данных. Болт имеет несколько исполнений, в соответствии с которыми должны меняться чертеж (три вида: спереди, слева и сверху) и 3D модель. Болт будет использоваться в качестве фрагментов в других

чертежах.

#### **1. Создание баз данных.**

На этом шаге Вам необходимо создать внутренние базы данных, из которых будут выбираться значения.

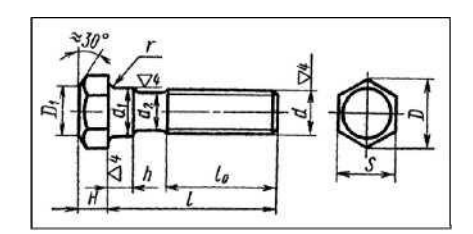

Сначала необходимо решить, в зависимости от какого параметра будут выбираться остальные. В нашем случае один из таких параметров - диаметр резьбы болта. Итак, первый столбец - диаметр болта, а потом идут все остальные (кроме длин). Имена столбцов базы данных (и самой базы данных) необходимо выбирать так, чтобы потом, при создании переменных, вы могли легко вспомнить, за какой параметр отвечает каждый столбец, но лучше не делать имена столбцов слишком длинными. Логичнее

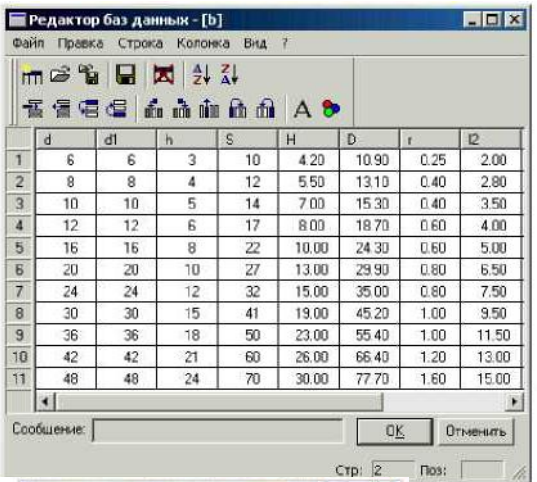

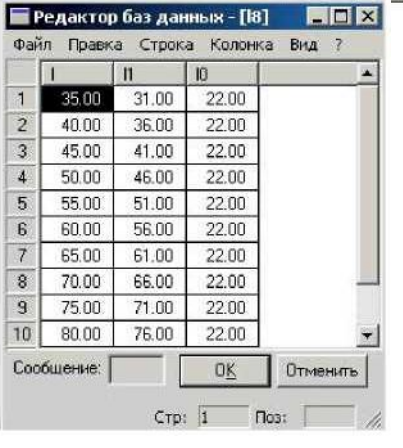

назвать столбцы так, как назван данный параметр в ГОСТе: диаметр резьбы d, размер под ключ S и так далее. В нашем случае необходимо, чтобы введенная длина болта округлялась до ближайшей стандартной длины. Надо учесть, что для каждого диаметра набор длин - свой. Так, например, болт диаметром 6 мм может иметь длину 22 мм, а болт с диаметром 12 мм имеет минимальную длину 32 мм. Кроме этого, в зависимости от того, какая длина болта выбрана, выбираются еще два параметра: Ни Ю. Лучше всего создать отдельную базу данных для длин каждого диаметра. Имена для баз лучше дать I6,I8 и т. д.

Буква I означает, что это - база данных длин, а номер -диаметр для которого она предназначена.

После того, как базы данных созданы - переходите к следующему шагу.

#### 2. **Создание переменных на основе баз данных.**

На данном шаге нужно создать переменные, которые будут использованы при построении параметрического чертежа и 3D модели.

Имена переменных лучше задавать такие, чтобы было понятно, за что они отвечают.

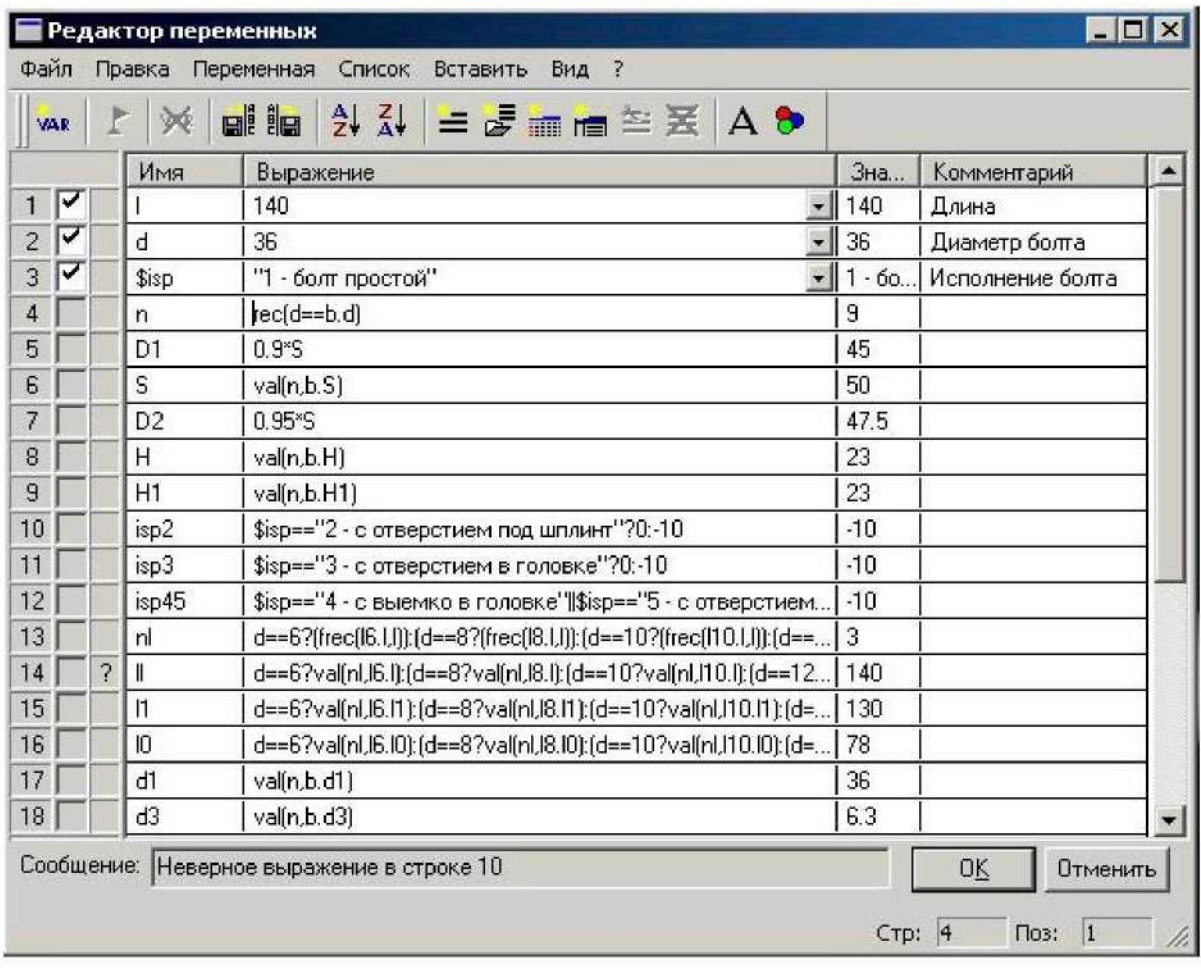

Сначала создайте те переменные, которые являются определяющими для всех остальных размеров, значения которых задаются при вставке детали. В данном примере это - диаметр, длина и исполнение. Если переменная имеет ряд стандартных значений, то для более удобного и быстрого их ввода лучше задать список значений. Список значений можно создать на основе соответствующего поля в базе данных. Желательно после создания переменной в строке комментария описать назначение переменной, чтобы другой человек, если он будет работать с данным документом, мог легко определить, какие данные необходимо вводить.

Далее требуется создать переменные, содержащие в себе номер той строки базы данных, из которой происходит выбор. Значение переменной будет получено при вызове функции: rec или frec. Описание работы данных функций смотрите в документации. В нашем примере должны быть две такие переменные: одна (переменная n) для выбора значений из базы, содержащей данные, зависящие от диаметра болта, и еще одна (переменная nI), для выбора значений длины. Сложность в том, что поиск номера строки для второй переменной должен производиться по разным базам данных (в зависимости от диаметра). Кроме того, нужно помнить, что введенное значение длины не всегда верно, так как человек, работающий с деталью, может задать не предусмотренную ГОСТом длину болта. Поэтому значение переменной nI будет определятся выражением:  $d == 6$  ? frec(6.I,I) :  $(d == 8$  ? frec(I8.I,I) :  $d == ...$ ), т.е. если переменная d (диаметр) равна 6, номер строки ищется в базе с именем 6, иначе, если переменная d равна 8 - номер строки ишется в базе с именем 18, и так далее по всем базам данных.

Потом создаются остальные переменные. Их значения определяются при вызове функции **val** на основе значения переменной, в которой хранится номер записи базы данных (это – n и nI). Значение длины болта (II) будет определятся выражением:  $d == 6$ ?

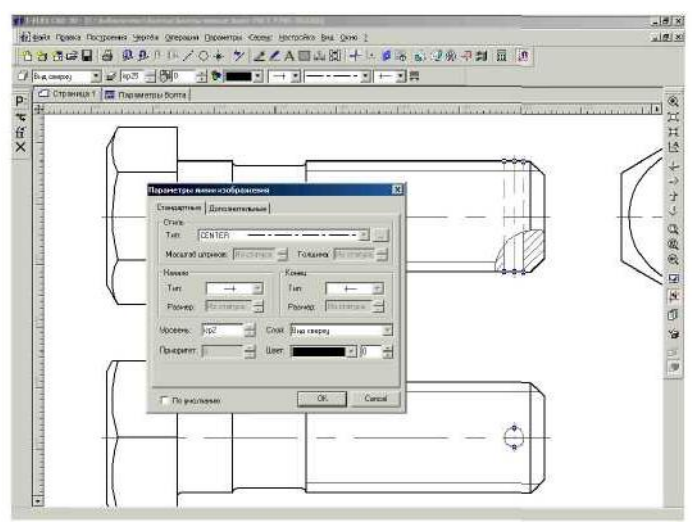

val(nI,I6) :  $(d == 8 ? val(Is.I,I)) : d == ...$ ). Данное выражение работает как и в случае с переменной nI.

болта y есть несколько исполнений. B зависимости  $\Omega$ исполнения должен изменяться чертеж. Этого можно достигнуть, устанавливая, когда это необходимо, уровень определенных частей чертежа ниже Tex. которые рисуются. Для этого следует завести специальные переменные (отдельно каждого исполнения). ДЛЯ  $\Pi$ <sub>o</sub> умолчанию, отображаются элементы с уровнем от 0 до 127. Если уровень

элемента меньше нуля, то он не отображается. Например, переменная isp2, отвечающая за уровень элементов, которые должны быть видны только при втором исполнении, равна 0, когда исполнение (задано текстовой переменной \$isp) равно «2 - с исполнением под шплинт» и равна -10, в любом другом случае. \$isp=="2 - с исполнением под шплинт"?0:-10.

В T-FLEX CAD существуют специальные функции (WARN и ERROR). предназначенные для того, чтобы при определенных значениях переменных проинформировать пользователя об ошибке и попросить его ввести другое значение. Например, если задана не рекомендуемая длина болта, можно вывести сообщение: «Введенная длина болта является не рекомендуемой». Это осуществляется вызовом функции: WARN("Введенная длина болта является нерекомендуемой").

После того, как необходимые переменные созданы, можно приступать к построению чертежа и 3D модели.

#### 3. Построение параметрического чертежа и 3D модели.

Часто при использовании элемента библиотеки в качестве фрагмента есть необходимость вставлять лишь часть чертежа. Для этого лучше сразу создать несколько новых слоев. Имена слоев желательно задать такими, чтобы было понятно, какая часть чертежа принадлежит какому слою. В нашем примере необходимо создать три новых слоя. Названия слоям дадим соответствующие их назначению: вид спереди, вид слева и вид сверху. В процессе создания все элементы можно размещать на слое по умолчанию, а когда чертеж готов - просто выделить необходимую часть рамкой и изменить слой данных элементов на необходимый.

Некоторые элементы нашего болта (например, отверстие под шплинт) могут рисоваться, а могут не рисоваться, в зависимости от исполнения. На предыдущем шаге мы создали для этого специальные переменные. Переменная isp2 равна 0, если исполнение равно «2 - с исполнением под шплинт» и равна -10, при любом другом исполнении. Если элемент должен быть виден только при исполнении 2, надо чтобы его уровень был задан переменной isp2.

После построения 2D чертежа можно создавать 3D модель.

Возможно, что Ваша 3D модель должна будет меняться в зависимости от какого-то

параметра. Меняться могут не только размеры модели. У модели могут появляться или исчезать некоторые части. В нашем примере такая часть отверстие под шплинт. Легче всего это сделать, подавляя определенную При операцию. этом можно использовать те же переменные, что и при задании уровня этих частей в чертеже. Как поступить в нашем случае? Отверстие под шплинт сделано так: сначала было сделано выталкивание, в результате которого был получен цилиндр, а затем была проведена булева операция

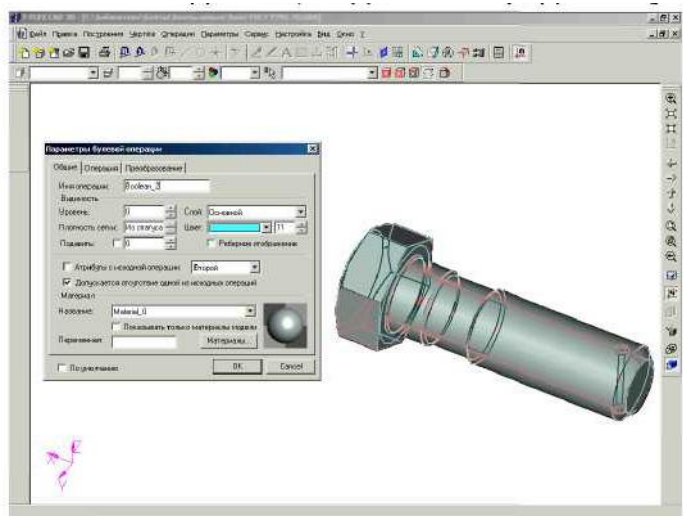

(вычитание из основной части болта этого цилиндра). Если в свойствах операции «Выталкивание», в поле «Подавить» поставить isp2, то когда переменная будет отлична от нуля (то есть, когда исполнение не будет равняться 2), операция выталкивание будет подавлена (не будет проведена). Чтобы программа не считала отсутствие одного из операндов булевой операции ошибкой, необходимо в параметрах булевой операции установить флаг «Допускается отсутствие одной из исходных операций».

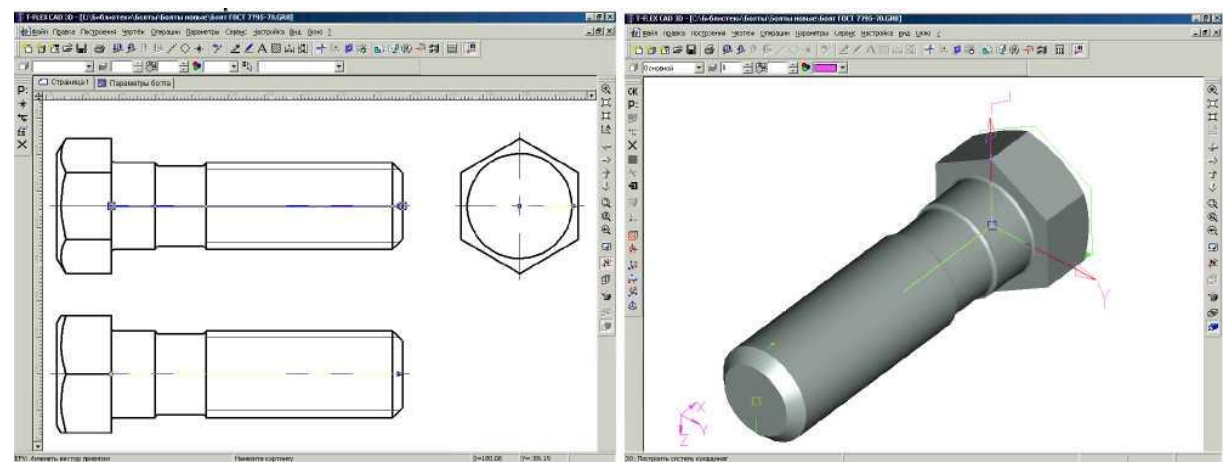

Когда чертеж и 3D модель готовы, создайте (если необходимо) векторы привязки и системы координат, используемые при вставке данного документа как фрагмента.

В нашем примере нужно создать три вектора привязки, каждый для вставки определенного слоя, и систему координат для 3D модели. В свойствах векторов указано «Рисовать только помеченные» и помечен тот слой, который необходимо показать при вставке. Для наглядности имена векторов совпадают с именем показываемого слоя. Положение векторов привязки и системы координат определяется основной поверхностью (поверхностью, которой болт присоединяется к другим деталям). Для болта это - поверхность основания головки.

При вставке фрагмента в левой части появляющегося окна показано содержание той папки из которой производиться вставка. Если установлен флаг «Показывать иконки», рядом с названиями присутствующих файлов рисуется иконка чертежа. Желательно создавать иконку для чертежа, чтобы было удобнее осуществлять выбор при вставке. Создать иконку можно с помощью команды «Просмотр» («Сервис Специальные данные Просмотр»). Войдя в эту команду выберите пункт «Создать слайд в растровом

формате Windows Bitmap (BMP)», нажмите кнопку OK и укажите то место чертежа, которое вы хотите показать на иконке.

После этого можно переходить к следующему шагу.

#### **4. Создание диалога.**

(данная функциональность доступна только начиная с версии T-FLEX CAD 7.1)

На этом шаге создается форма диалога, которая используется во время вставки данного чертежа как фрагмента. При вставке чертежа (модели), перед пользователем будет появляться

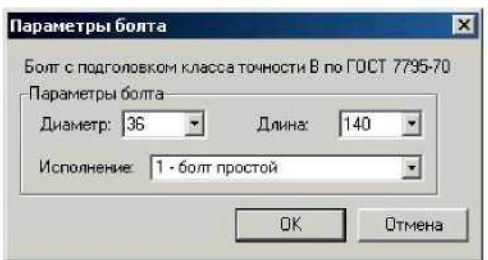

окно, содержащее в себе стандартные элементы Windows (поля для ввода, выпадающие списки и т. д.), с помощью которых можно легко и быстро задать параметры

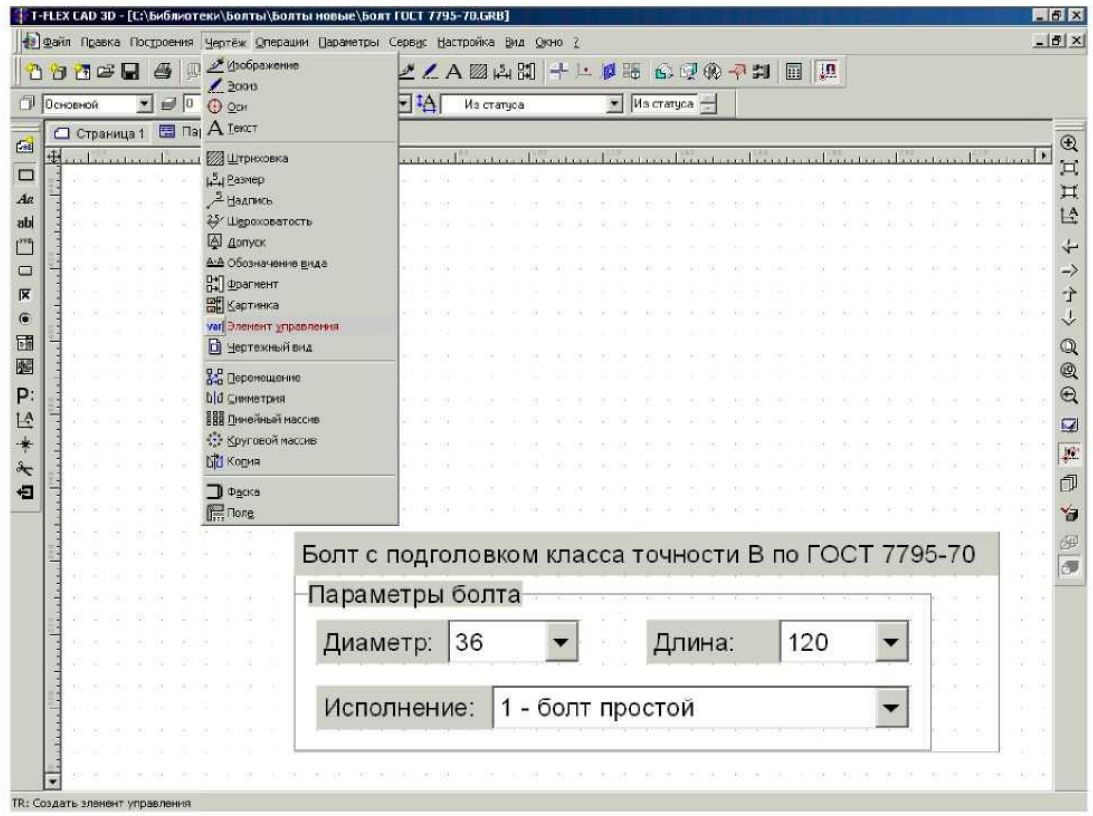

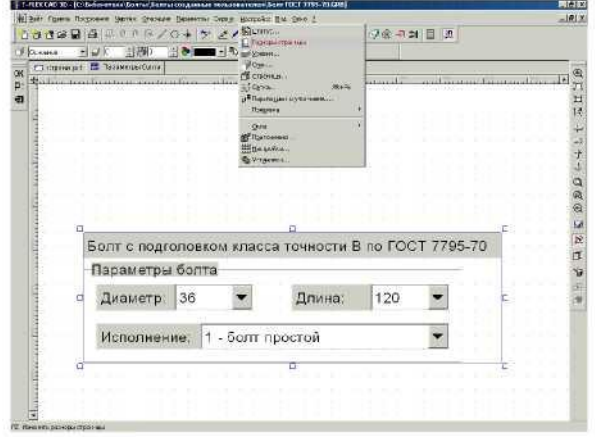

вставляемого фрагмента.

Создать такой диалог - очень просто. Сначала нужно создать новую страницу, на которой будут располагаться элементы управления. Для этого зайдите в команду «Создать элемент управления» ("Чертеж | Элемент управления") и нажмите в автоменю «Создать страницу для элементов управления».

Часть элементов управления («статический текст», «группа») никак не связана с переменными. При создании таких элементов Вы указываете место, где

они располагаются, а потом вводите их название. Такие элементы могут служить для более понятного оформления диалога, пояснительных надписей.

Другая часть элементов связана с переменными. При их создании, кроме указания места их расположения, Вы должны указать ту переменную, с которой связан элемент. Для непосредственного ввода параметров можно использовать элементы «редактор» и «комбинированный список». «Комбинированный список» используется, если у переменной есть список значений. В нашем примере все вводимые нами переменные имеют списки значений, поэтому для них использовался «комбинированный список». Иногда бывает, что переменная может иметь только два заранее определенных значения. Тогда для них удобно использовать элемент «Переключатель Да/Нет». При создании этого элемента Вы задаете значение переменной, в случае если элемент управления выключен и если он включен.

Далее измените размер страницы (это удобно сделать с помощью команды «Настройка | Размер страницы») так, чтобы ее размер равнялся размеру диалога.

После этого войдите в режим редактирования элементов управления и задайте порядок элементов управления. Порядок элементов управления влияет на прорисовку элементов в окне и на порядок переключения между элементами при использовании клавиши Таб. Лучше всегда устанавливать на первые места статический текст, а затем элементы управления, связанные с переменными, в той последовательности, в которой необходимо переключение между ними.

#### 5. Добавление элемента в библиотеку.

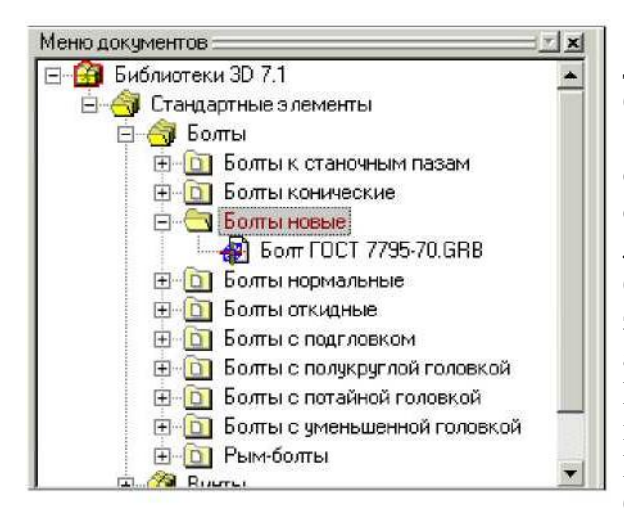

Последнее, что необходимо сделать - это лобавить созданный вами элемент  $\overline{R}$ библиотеку, если требуется, создав новую.

элемент Чтобы добавить  $\overline{B}$ уже существующую библиотеку, скопируйте созданный элемент в папку на диске, где лежат болты, уже присутствующие в библиотеке. Тогда при следующем запуске программы элемент автоматически появится в библиотеке. Можно создать и новую библиотеку. Здесь важно все сделать правильно. Почему? Например, вам понадобится перенести библиотеку на другой компьютер, а имя

диска будет D:. Тогда если при добавлении элемента в библиотеку был указан полный путь ("С:\..."), программа не сможет найти файл, и Вам не удастся вставить фрагмент, используя библиотеку. Чтобы этого не случилось, при добавлении элемента в библиотеку необходимо задавать не полный, а относительный путь. То есть путь будет задан относительно положения файла конфигурации, который определяет состав библиотек. При этом созданный вами элемент должен находиться «ниже», чем файл конфигурации.

Пусть для нашего созданного болта мы хотим создать новую библиотеку. Директория, в которой лежит чертеж, будет «С:\Библиотеки\Болты\Болты новые», а файл конфигурации будет лежать в директории «С:\Библиотеки». При создании библиотеки нужно указать не полный путь, а путь относительно файла конфигурации: «Болты\Болты новые».

Теперь в чертеж надо ввести данные, необходимые для работы механизма создания спецификаций в T-FLEX. В данных для спецификации (Сервис) Спецификации) Данные) нужно выбрать раздел, в котором будет указываться изделие, для болта это «Стандартные изделия», наименование, материал, массу и другие параметры. Так как нужно, чтобы наименование болта изменялось в зависимости от его параметров, то при

задании наименования воспользуемся переменными. Наименование болта будет: Болт{ISP}М{d}\*{II} ГОСТ 7795-70. При формировании спецификации вместо {isp}, {d} и {II} будут подставляться значения соответствующих переменных. Точно так же можно указать массу и материал.

Следует сказать о том, что описанная выше методика - рекомендуемая методика, а вовсе не жесткое правило.

### **Процедура создания библиотечного параметрического элемента оптической детали - линзы.**

Процесс создания оптического параметрического элемента библиотеки можно разделить на три шага:

- 1. Построение параметрического чертежа линзы.
- 2. Создание переменных для основных размеров чертежа линзы.
- 3. Создание диалога.

Процедуры построения параметрического чертежа линзы и создание переменных для основных размеров приводятся в [1]. Остановимся на создании диалога параметрического чертежа линзы. Для этого воспользуемся готовым параметрическим чертежом линзы, который показан на рисунке ниже слева.

Пример чертежа линзы

Параметры, используемые на чертеже линзы, приведены на нижнем рисунке. Просмотр параметров выполняется через редактор переменных.

Следующим действием вызовите команду **Variables: Редактор переменных**.

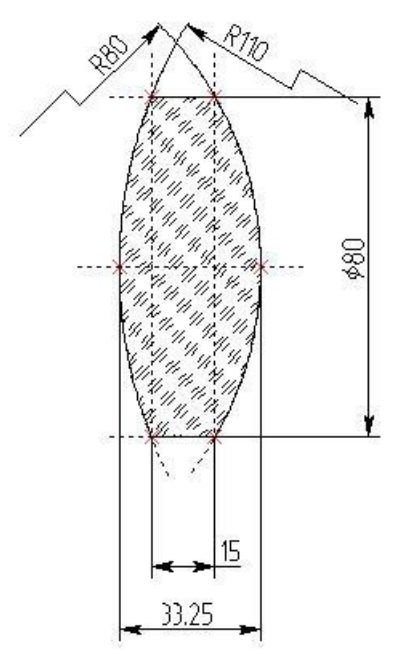

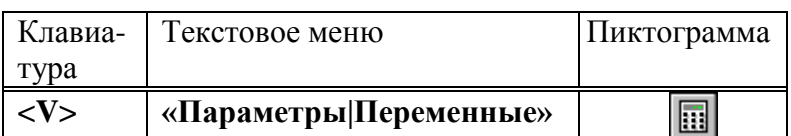

На этом шаге создается форма диалога, которая используется во время вставки данного чертежа как фрагмента. При вставке чертежа (модели), перед пользователем будет появляться окно, содержащее в себе стандартные элементы Windows (поля для ввода, выпадающие списки и т. д.), с помощью которых можно легко и быстро задать параметры вставляемого фрагмента.

Создать такой диалог - очень просто. Сначала нужно создать новую страницу, на которой будут располагаться элементы управления. Для этого зайдите

в команду «Создать элемент управления» ("Чертеж | Элемент управления") и нажмите в

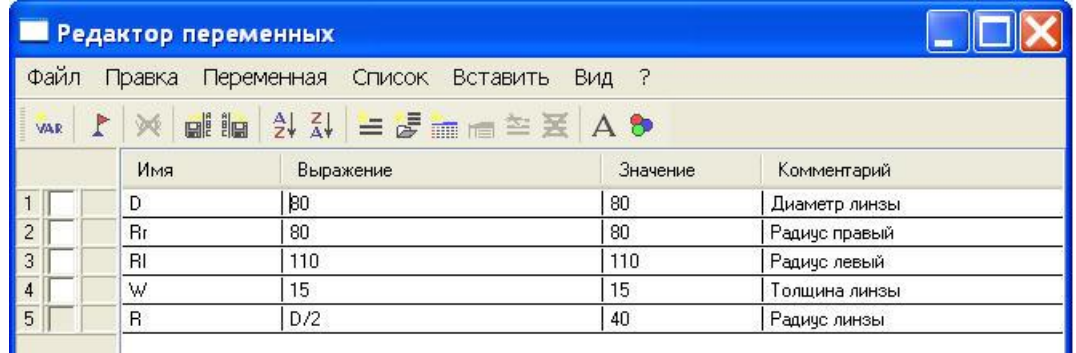

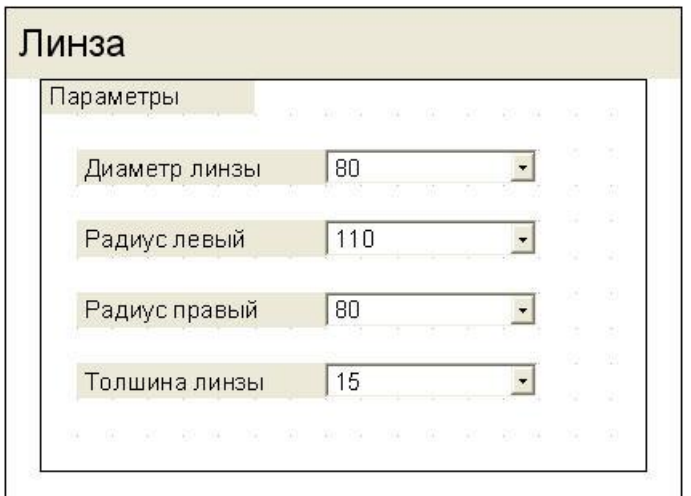

автоменю «Создать страницу для элементов управления».

Часть элементов управления («статический Tekct»,  $\langle \langle \text{Tp} \rangle \rangle$ никак не связана с переменными. При создании таких элементов Вы указываете место, гле они располагаются, а потом вводите их название. Такие элементы могут служить ДЛЯ более понятного оформления лиалога. пояснительных налписей.

Другая часть элементов связана с переменными. При их создании,

кроме указания места их расположения. Вы должны указать ту переменную, с которой связан элемент. Для непосредственного ввода параметров можно использовать элементы «редактор» и «комбинированный список». «Комбинированный список» используется, если у переменной есть список значений. В нашем примере все вводимые нами переменные имеют списки значений, поэтому для них использовался «комбинированный список». Иногда бывает, что переменная может иметь только два заранее определенных значения. Тогда для них удобно использовать элемент «Переключатель Да/Нет». При создании этого элемента Вы задаете значение переменной, в случае если элемент управления выключен и если он включен.

Далее измените размер страницы (это удобно сделать с помощью команды «Настройка | Размер страницы») так, чтобы ее размер равнялся размеру диалога.

После этого войдите в режим редактирования элементов управления и задайте порядок элементов управления. Порядок элементов управления влияет на прорисовку элементов в окне и на порядок переключения между элементами при использовании клавиши Таб. Лучше всегда устанавливать на первые места статический текст, а затем элементы управления, связанные с переменными, в той последовательности, в которой необходимо переключение между ними.

1. Яковлев А.Н. Параметрическое черчение в Т-Flex CAD. Основы создания чертежа оптических деталей. Томск: Изд. ТПУ, 2007.- 19с.